## **CRIAÇÃO DE FICHEIRO KML NO GOOGLE EARTH**

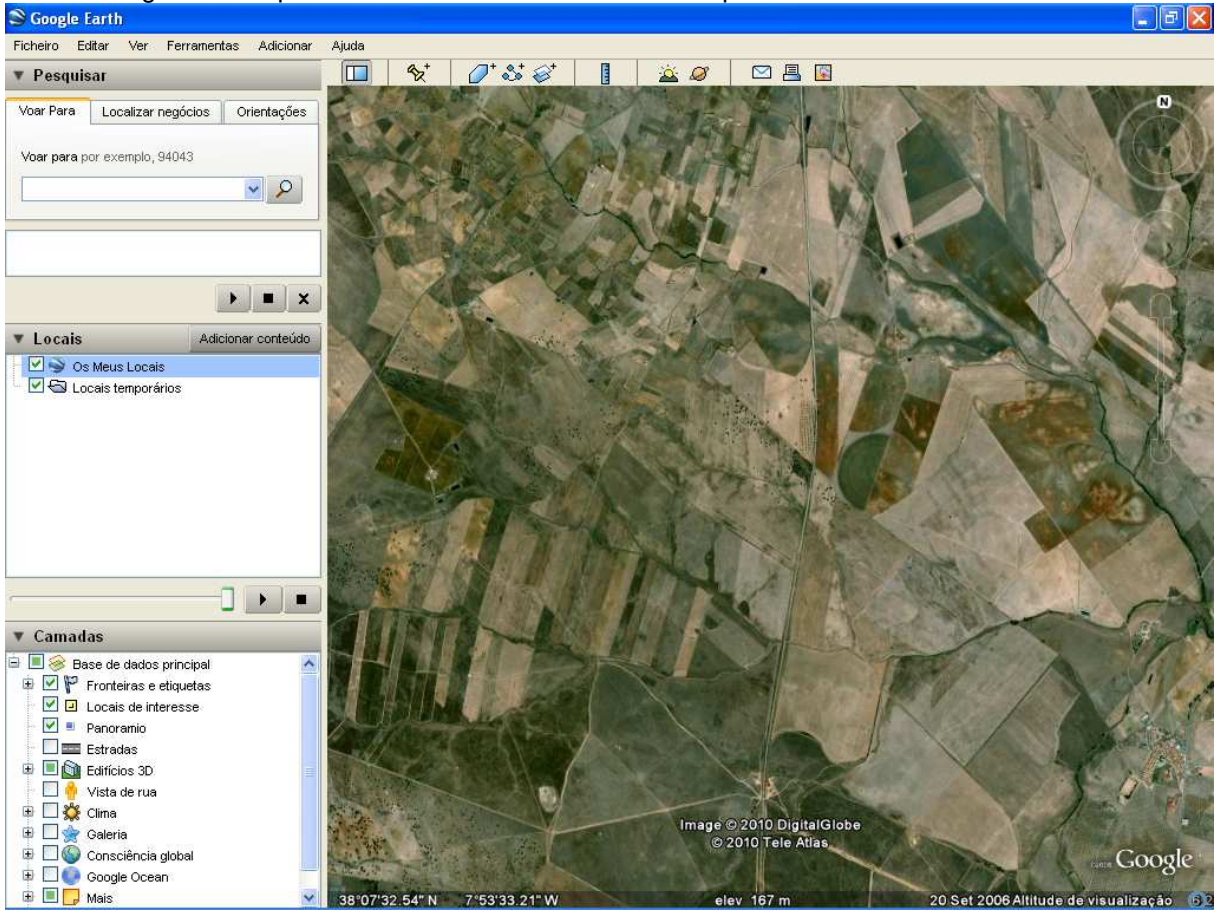

Abra o Google Earth e posicione-se no local onde se situa a pretensão

Clique com o botão do lado direito do rato sobre a pasta Os Meus Locais >>> Adicionar >>> Polígono

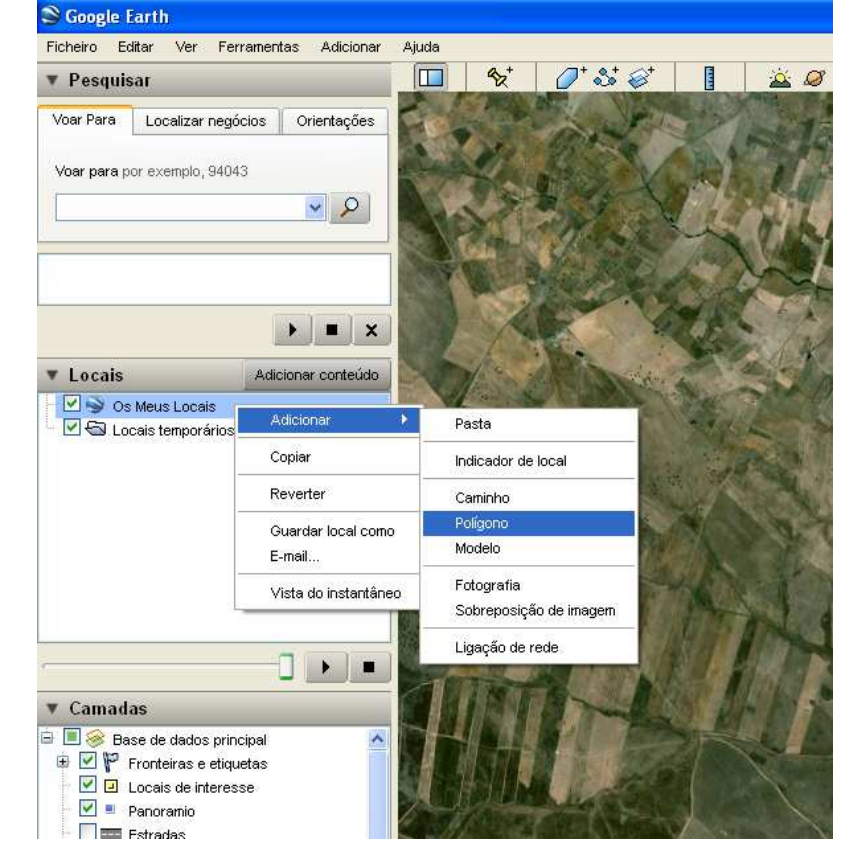

Na caixa que se abre, escreva a designação da pretensão, o nome da propriedade e o seu nome

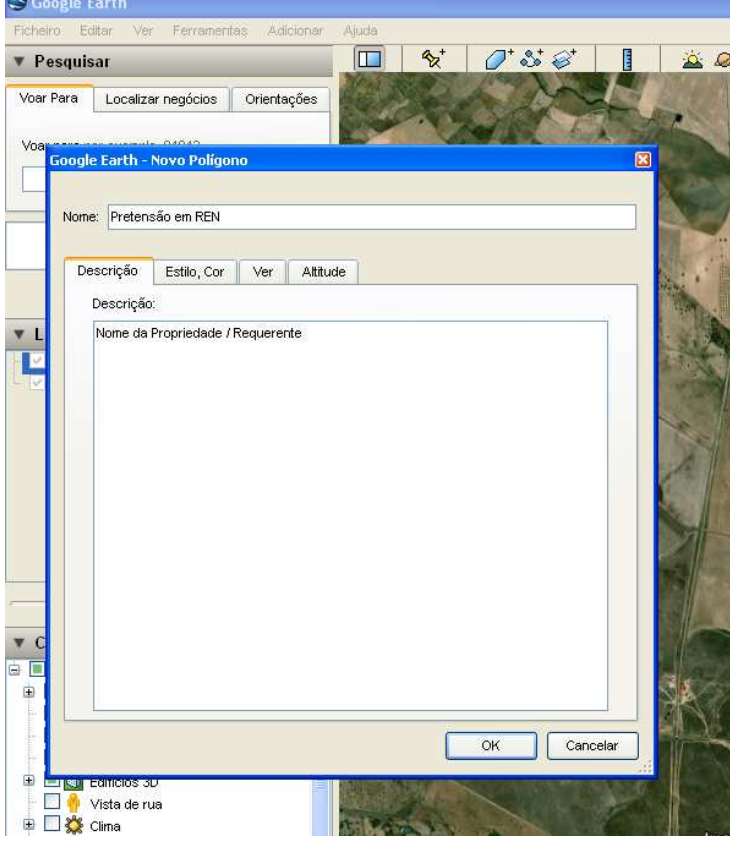

No separador Estilo, Cor, pode configurar a cor e a espessura dos limites, bem como a cor e a transparência do preenchimento. IMPORTANTE: **não clique** ainda em OK!

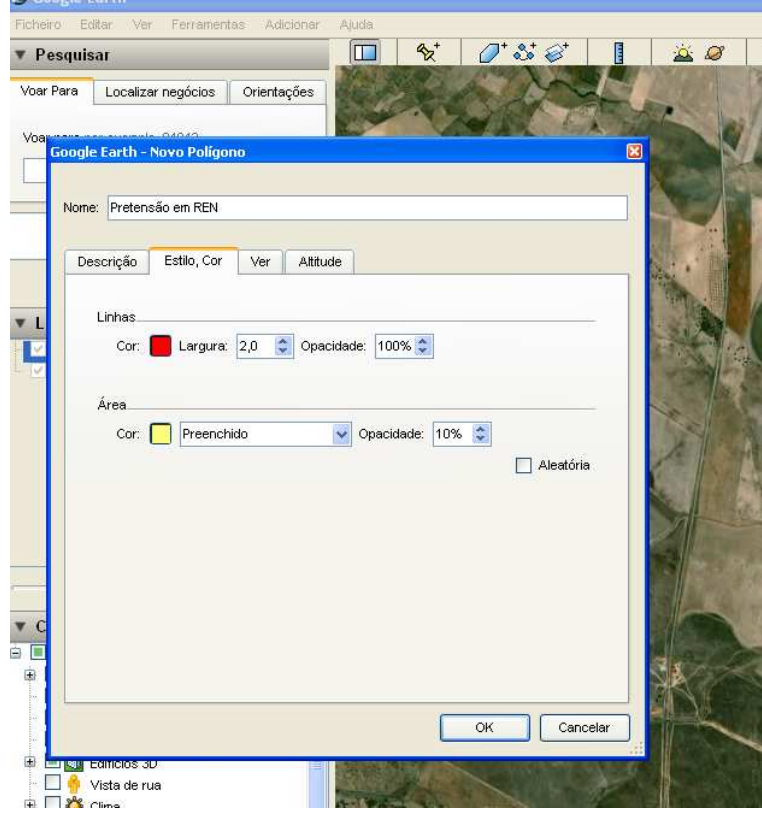

Com a caixa ainda aberta, pode desenhar o polígono que representa a implantação da pretensão; mesmo que a delimitação não fique exactamente como pretende, poderá mais tarde melhorá-la. Por

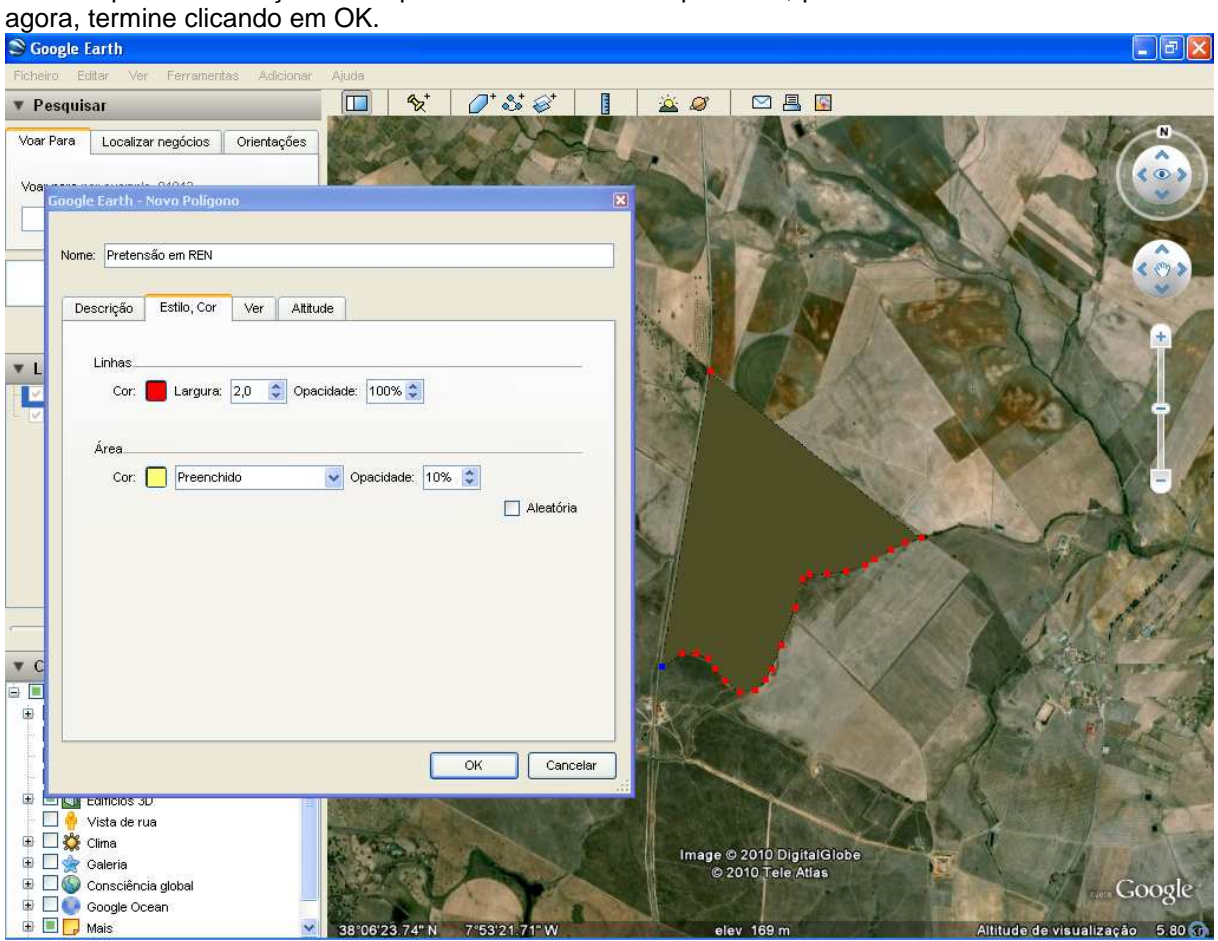

Pode verificar que surge agora na pasta Os Meus Locais o polígono criado; se for necessário, pode agora retocar este polígono, clicando primeiro com o botão do lado direito em Propriedades e arrastando depois os vértices do polígono. IMPORTANTE: clique sempre em OK no final, mesmo que não proceda a alterações, para não perder as configurações anteriores.

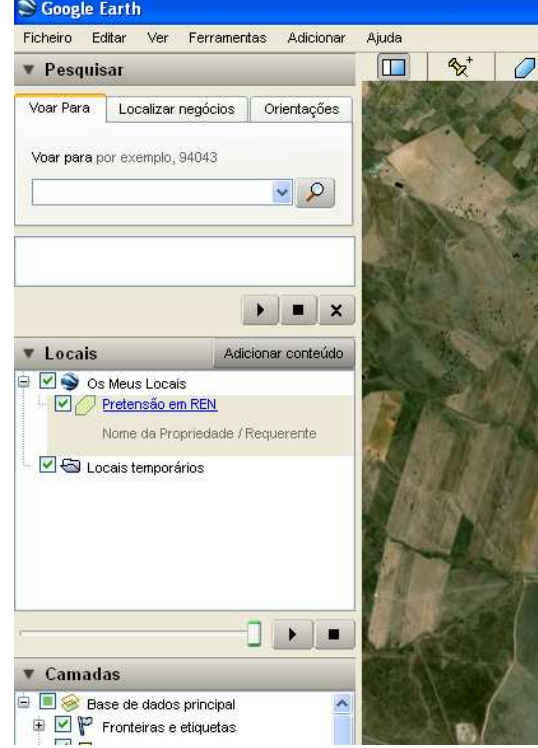

Finalmente, pode criar o ficheiro kml. Com o botão do lado direito do rato, clique em Guardar local como…

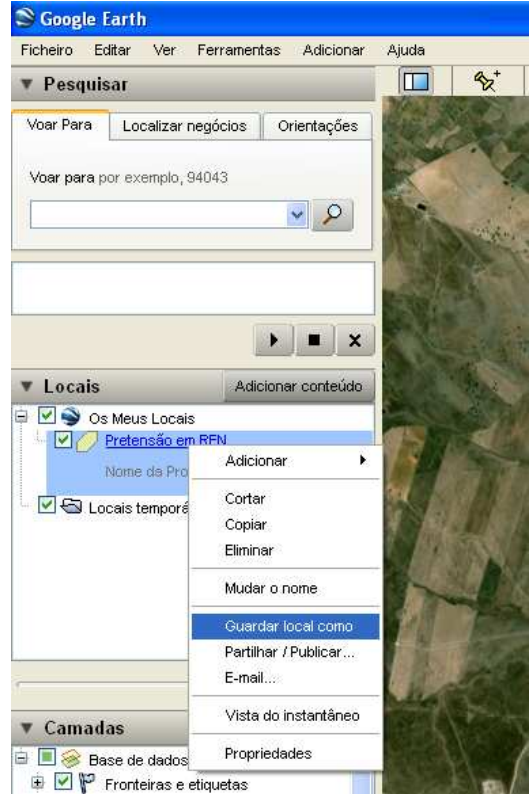

… e seleccione a extensão kml, clicando depois em Guardar.

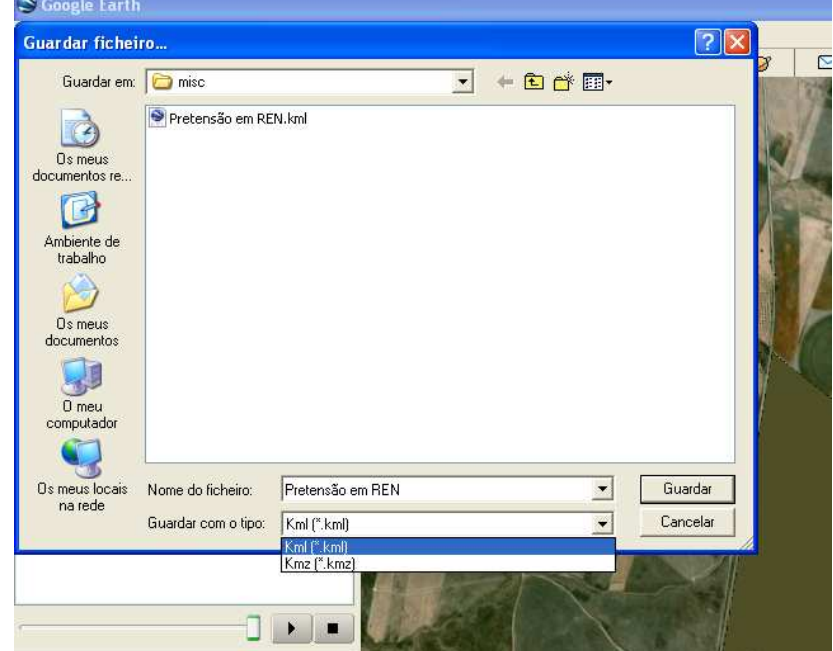